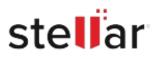

# Stellar Viewer for OST

## Steps to Install

### Step 1

When Opening Dialog Box Appears Click Save File

| Opening <filename>.exe</filename>                         |           | ×      |
|-----------------------------------------------------------|-----------|--------|
| You have chosen to open:                                  |           |        |
| <filename>.exe which is: Binary File (15.8 MB)</filename> |           |        |
| from: http://download.stellarinfo.com                     |           |        |
| Would you like to save this file?                         |           |        |
|                                                           | Save File | Cancel |

#### Step 2

When Downloads Windows Appears Double-Click the File

| 🚯 Library                      |         |                                                         |                     | - | × |
|--------------------------------|---------|---------------------------------------------------------|---------------------|---|---|
| ← → 🕒 Qrganize • Clear Dov     | wnloads |                                                         | ,O Search Downloads |   |   |
| History     Downloads     Tags |         | <filename>.exe<br/>15.8 M8 — stellarinfo.com</filename> | — 11:38 AM          |   | • |
| all Bookmarks                  |         |                                                         |                     |   |   |
|                                |         |                                                         |                     |   |   |
|                                |         |                                                         |                     |   |   |
|                                |         |                                                         |                     |   |   |

#### Step 3

When Security Warning Dialog Box Appears, Click Run

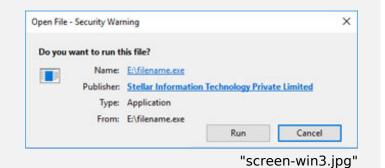

#### **System Requirements:**

Processor: Pentium Class Operating Systems: Windows 8. 7, Vista, XP